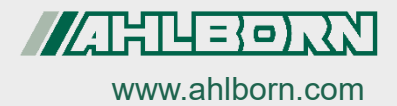

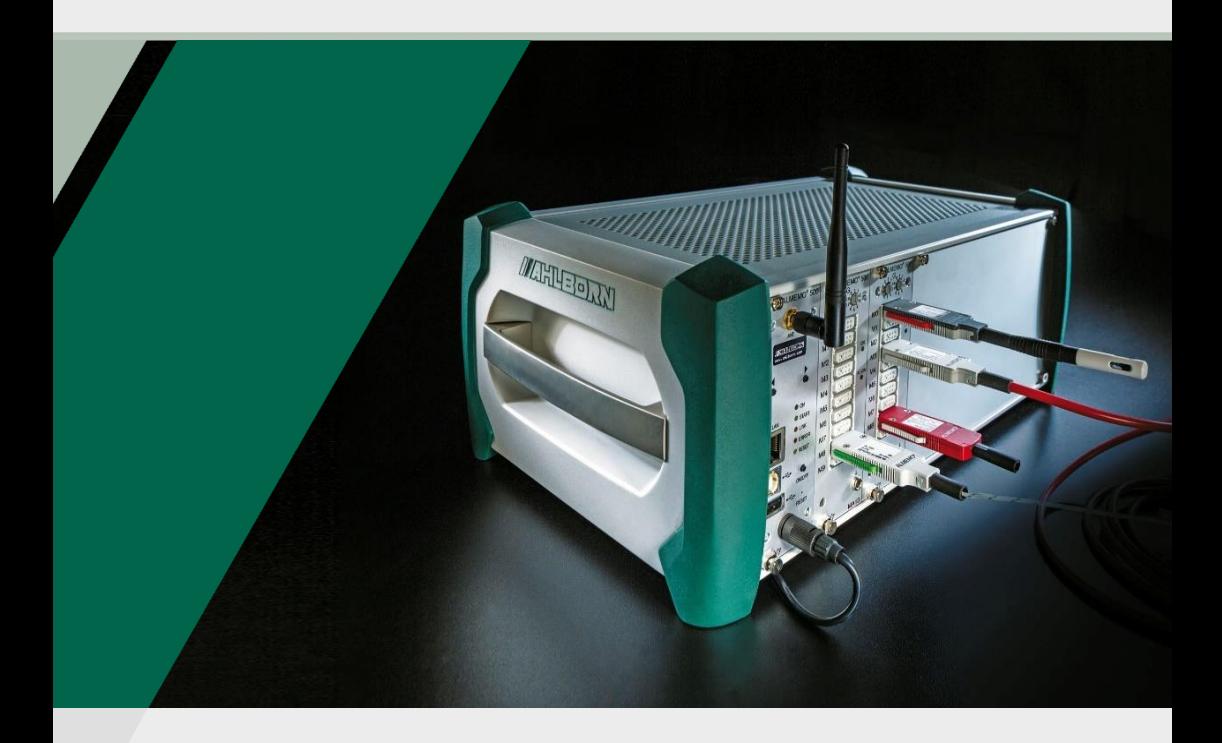

# **ALMEMO® 500 Zusatzanleitung**

**RTA6 Relais-Trigger-Analog-Einschub**

*- 1 –* 11.10.2021 V7-Technologie **Deutsch** V1.1

## <span id="page-1-0"></span>1 Gesamtabbildung RTA6

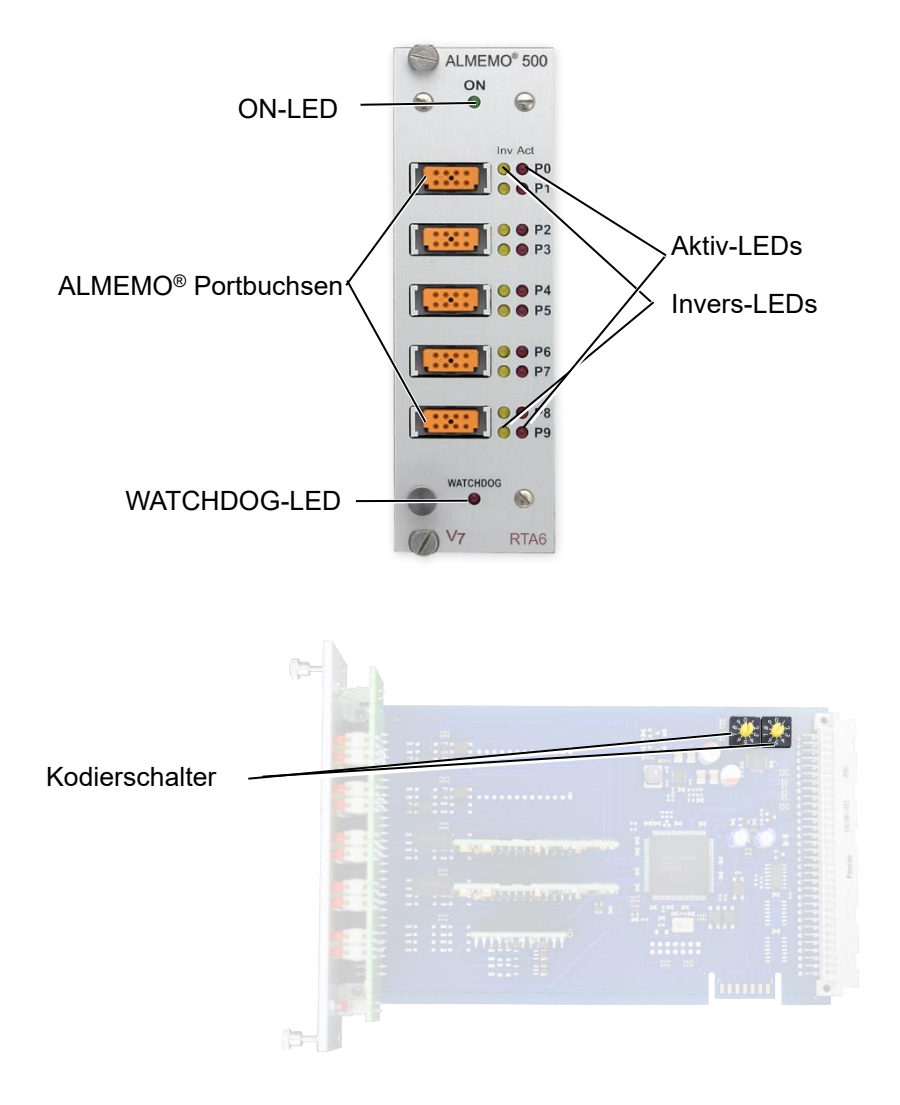

## <span id="page-2-0"></span>2 Inhaltsverzeichnis

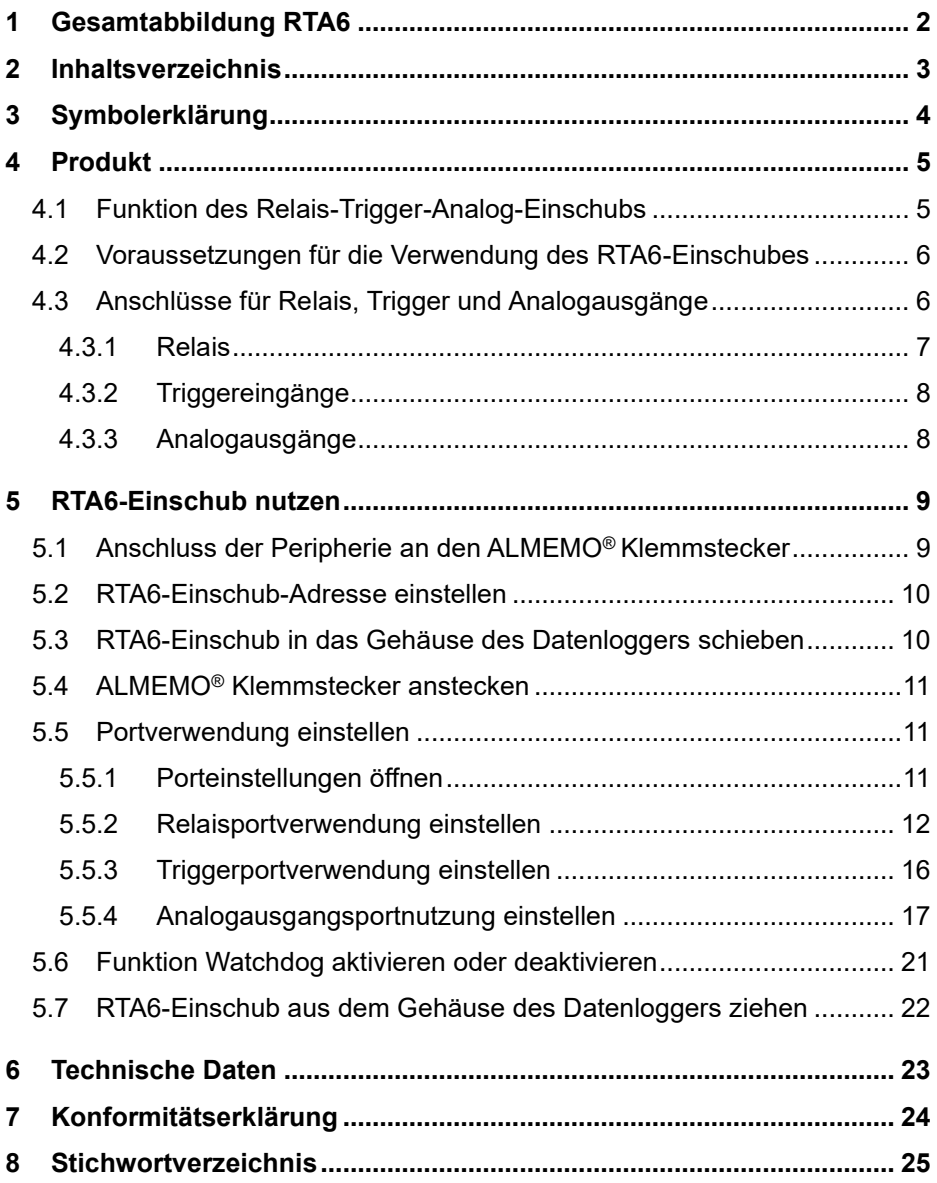

## <span id="page-3-0"></span>3 Symbolerklärung

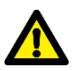

Sicherheitshinweis

- ! Voraussetzung
- → Aufforderung
- $\mathcal{P}$ Hinweis
	- ➢ Resultat
	- 3 Referenz zu Legende Gesamtabbildung Datenlogger (Seite 2)
- Zurück Text, der in einer Software angezeigt wird

## <span id="page-4-0"></span>4 Produkt

## <span id="page-4-1"></span>4.1 Funktion des Relais-Trigger-Analog-Einschubs

Der Relais-Trigger-Analog-Einschub ES 500 RTA6 ist ein universelles Trigger-Ausgabe-Interface für den Datenlogger ALMEMO® 500 mit bis zu 10 Eingabe-/Ausgabe-Schnittstellen (Standard 4 Halbleiterrelais (Schließer) und 2 Triggereingänge, optional mit weiteren Relais und/oder Analogausängen. Auf Anfrage: bis zu 10 Halbleiterrelais oder 10 galv. getrennte Analogausgänge).

#### **Optionen**

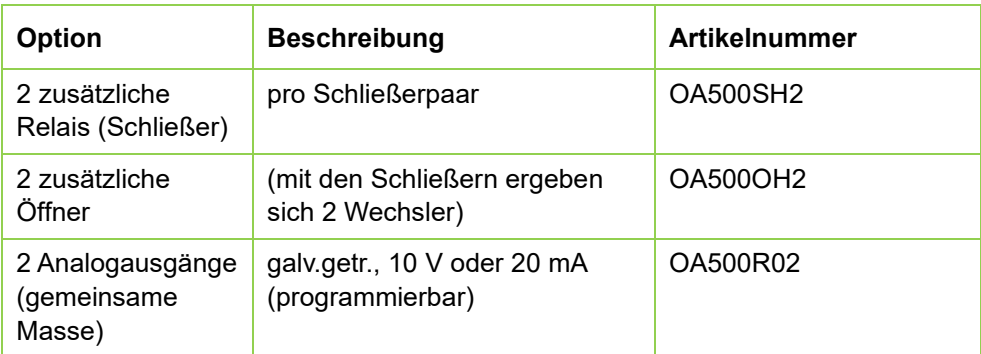

mögliche Kombinationen:

- 2 x OA500SH2 (+ 4 Relais)
- 1 x OA500SH2 (+ 2 Relais) + 1 x OA500R02 (+ 2 Analogausg.)
- 2 x OA500R02 (+ 4 Analogausg.)

#### **Portadressen**

Alle 10 Eingabe-/Ausgabe-Schnittstellen jedes Moduls sind als Ports P0 bis P9 einzeln anwählbar. Die Einstellungen der Ports erfolgen über die App ALMEMO® 500 oder im Transparent-Mode über die Schnittstelle des Datenloggers.

#### **Stromversorgung**

Die Versorgung des RTA6-Einschubes erfolgt durch den Datenlogger ALMEMO® 500.

4 Produkt

## <span id="page-5-0"></span>4.2 Voraussetzungen für die Verwendung des RTA6- **Einschubes**

- $\heartsuit$  Die Verwendung des RTA6-Einschubs ist ab der Softwareversion 1.2.4 der CPU-Karte möglich.
- $\mathbb{C}$  Die Messkreiskarten müssen die Revisionsnummer ab R3 haben. Die Revisionsnummern der Messkreiskarten werden im Statusdisplay im Menü 3) Firmware angezeigt (drücken Sie bei eingeschaltetem Datenlogger die rechte der Navigationstasten, bis das Menü 3) Firmware angezeigt wird. Die Revisionsnummer steht hinter der Messkreiskartennummer (z.B. G00 R3)).
- $\mathbb{C}$ Die Einstellungen zum RTA6-Einschub mit der App ALMEMO® 500 sind ab der Softwareversion V1.5.9 der App möglich.

## <span id="page-5-1"></span>4.3 Anschlüsse für Relais, Trigger und Analogausgänge

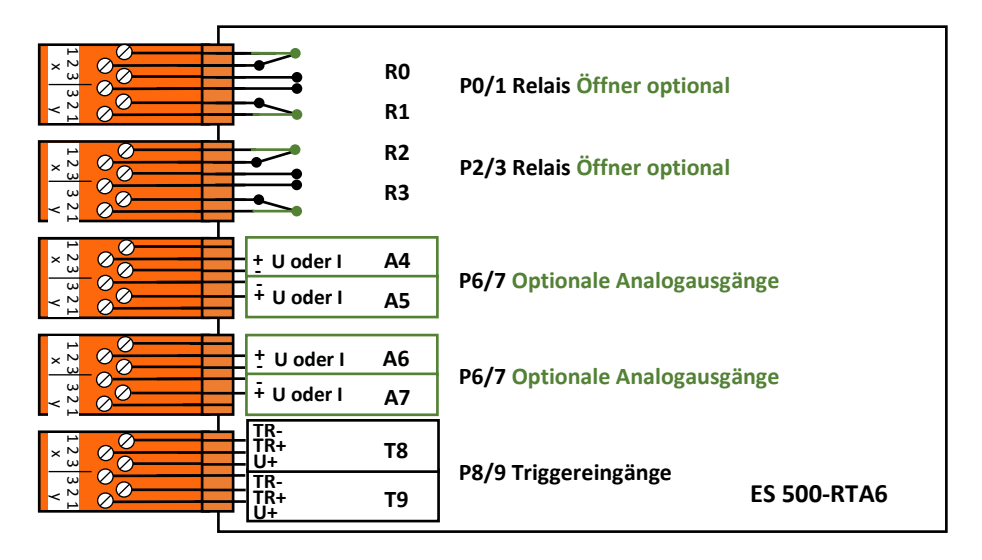

Standardmäßig sind die Buchsen P0/1 und P2/3 mit 4 Halbleiterrelais Schließer (Option Wechsler) und P8/9 mit 2 Triggereingängen bestückt. Die Buchsen P4/5 und P6/7 können optional mit Analogausgängen oder weiteren Halbleiterrelais ausgerüstet werden.

## <span id="page-6-0"></span>**4.3.1Relais**

Die Ausgangsrelais sind vom Datenlogger automatisch bei Alarm oder über Schnittstellenbefehle ansteuerbar. Die Funktion jedes Relais kann durch Konfiguration beliebig eingestellt werden. Die Zuordnung von Grenzwert zu Relais ist mit dem Datenlogger im Fühler programmierbar.

Bei jeder Relaisaktivierung ertönt standardmäßig ein kurzer Alarmton. Die Relaisansteuerung kann durch Invertierung so eingestellt werden, dass die Relais normal anziehen und bei Alarm oder Stromausfall abfallen.

In folgenden Fällen ist die Nachschaltung eines Netzspannungs-Wechsler-Relais sinnvoll (z.B. Phoenix PLC-RSC-24DC/21, 250V 6A):

- wenn Strom- oder Spannungsbelastung größer ist als 50 V, 0.5 A,
- zur Trennung von der Netzspannungsseite,
- zur Realisierung eines Alarms bei Ausfall der Steuerseite (s. Bild)

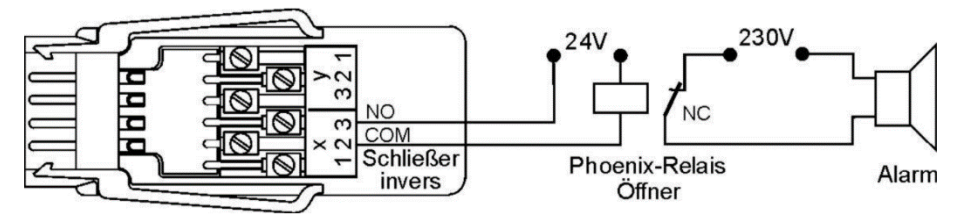

4 Produkt

## <span id="page-7-0"></span>**4.3.2Triggereingänge**

Die Triggereingänge P8 und P9 sind über Optokoppler mit einem Spannungspegel von 4 ... 30 V ansteuerbar. Beim Einsatz von potentialfreien Schaltkontakten müssen die Optokoppler mit der Versorgung U+ und U- entsprechend beschaltet werden (s. Bild). Die Triggerfunktion (Starten oder Stoppen einer Messung) kann flankengetriggert oder pegelgetriggert sein. (siehe Kapitel 5.5.3 Triggerportverwendung einstellen).

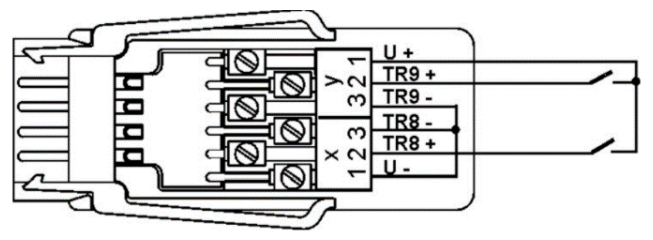

### <span id="page-7-1"></span>**4.3.3Analogausgänge**

Optional kann der Einschub auch mit galvanisch getrennten Analogausgängen ausgerüstet werden, die wahlweise folgende Signale bieten.

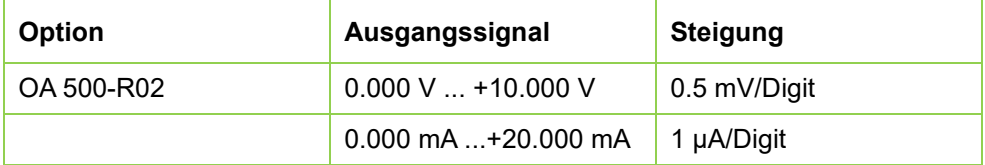

Der Ausgabewert entspricht normalerweise dem Messwert einer wählbaren Messstelle. Alternativ kann der Analogwert auch als Steuergröße über die Schnittstelle vorgegeben werden (siehe Kapitel 5.5.4 Analogausgangsportnutzung einstellen). Das Ausgangssignal ist jeweils als Normausgang 0-10 V, 0-20 mA, 4- 20 mA von beliebigen Teilmessbereichen programmierbar (siehe Kapitel 5.5.4 Analogausgangsportnutzung einstellen).

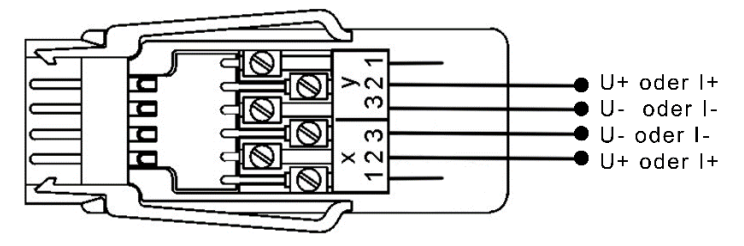

## <span id="page-8-0"></span>5 RTA6-Einschub nutzen

 $\heartsuit$  Wenn der RTA6-Einschub mit dem Datenlogger geliefert wurde, ist die RTA-Einschub-Adresse bereits eingestellt und der RTA-Einschub steckt an einem für den RTA geeigneten Steckplatz.

Wenn der RTA6-Einschub getrennt vom Datenlogger geliefert wurde (z.B. weil er nachbestellt wurde), muss die RTA-Einschub-Adresse eingestellt werden (siehe Kapitel 5.2 RTA6-Einschub-Adresse einstellen), bevor der RTA6-Einschub in den Datenlogger gesteckt wird.

## <span id="page-8-1"></span>5.1 Anschluss der Peripherie an den ALMEMO® Klemmstecker

An die ALMEMO® Buchsen des RTA6-Einschubes werden ALMEMO® Klemmstecker angesteckt, an die vorher die Relais-, Trigger- oder Analogsignale angeschlossen wurden.

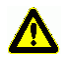

Schließen Sie keine Spannungen über 50 V an einem Relais-Port an.

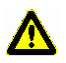

Schließen Sie keine Spannungen über 30 V an einem Trigger-Port an.

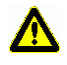

Spannungs- und Stromausgänge sind reine Ausgangsport. Schließen Sie an diese Ports keine externen Spannungsquellen an.

Die Relais-, Trigger- oder Analogsignale werden an die mitgelieferten ALMEMO® Klemmstecker nach folgendem Schema angeschlossen:

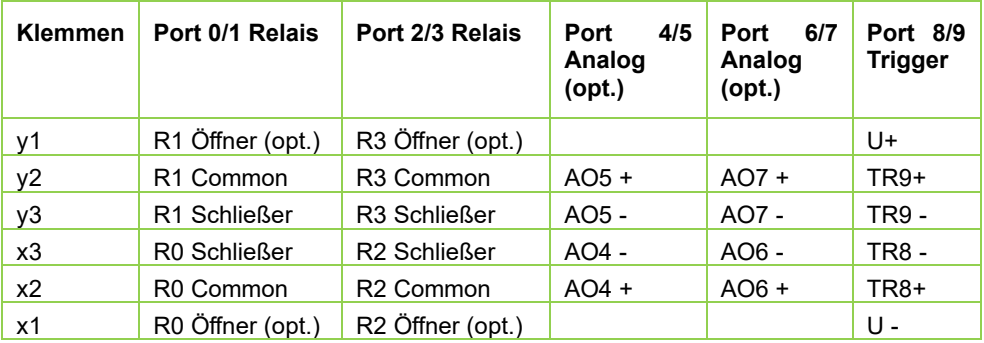

#### 5 RTA6-Einschub nutzen

## <span id="page-9-0"></span>5.2 RTA6-Einschub-Adresse einstellen

- $\rightarrow$  Wenn der RTA6-Einschub im Datenlogger steckt, ziehen Sie den RTA6-Einschub aus dem Gehäuse des Datenloggers, siehe Kapitel 5.7 RTA6- Einschub aus dem Gehäuse des Datenloggers ziehen.
- → Drehen Sie die Kodierschalter so, dass der Schlitz des Kodierschalter-Rädchens auf die gewünschte Zahl zeigt.
- $\mathbb{C}$  Die RTA-Einschub-Adressen der einzelnen RTA-Einschübe müssen von 00 bis 03 aufsteigend kodiert sein. Der erste RTA-Einschub muss die RTA-Einschub-Adresse 00 haben.

Beispiel: RTA-Einschub-Adresse 01

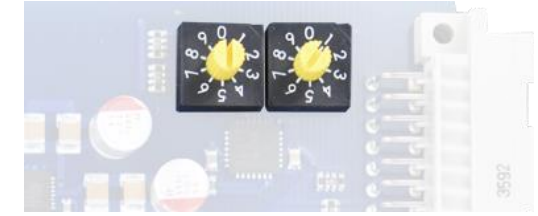

- $\heartsuit$  Mehrere RTA6-Einschübe dürfen nicht die gleiche RTA-Einschub-Adresse besitzen.
- $\heartsuit$  Der RTA-Einschub wird in der App ALMEMO<sup>®</sup> 500 als A0 bis A3 benannt, abhängig von der RTA-Einschub-Adresse 00 bis 03.

## <span id="page-9-1"></span>5.3 RTA6-Einschub in das Gehäuse des Datenloggers schieben

- ! Der Datenlogger muss ausgeschaltet sein.
- ! Der Datenlogger muss von der Stromversorgung getrennt sein.
- $\mathbb{C}$ Nutzen Sie für den RTA6-Einschub den Steckplatz nach der CPU-Karte und nach den Messkreiskarten (von links nach rechts). Wenn Sie mehrere RTA6-Einschübe nutzen möchten, schieben Sie die RTA6-Einschübe (RTA6-Einschub-Adresse aufsteigend von links nach rechts) in die Steckplätze des Datenloggers.
	- 1. Schieben Sie den RTA6-Einschub in das Gehäuse des Datenloggers.
	- 2. Fixieren Sie die Rändelschrauben des RTA6-Einschubes.
	- ➢ Die ON-LED leuchtet, sobald der Datenlogger eingeschaltet ist.

## <span id="page-10-0"></span>5.4 ALMEMO® Klemmstecker anstecken

- ! Der Datenlogger muss ausgeschaltet sein.
- 1. Schließen Sie die Peripheriegeräte an die ALMEMO® Klemmstecker an (siehe Kapitel 5.1 Anschluss der Peripherie an den ALMEMO® Klemmstecker).
- 2. Stecken Sie die ALMEMO® Klemmstecker in die ALMEMO® Buchsen am RTA6-Einschub. Achten Sie dabei auf die Portbelegung Ihres RTA6- Einschubes und stecken Sie den ALMEMO® Klemmstecker an die ALMEMO® Buchse mit dem passenden Port (Relais/Trigger/Analogausgang).
- 3. Schalten Sie den Datenlogger ein (siehe Bedienungsanleitung ALMEMO<sup>®</sup> 500).

## <span id="page-10-1"></span>5.5 Portverwendung einstellen

 $\heartsuit$  Wenn Sie die Portverwendung nicht über die App ALMEMO® 500, sondern über die Schnittstelle einstellen möchten, siehe Zusatzanleitung ALMEMO® 500 Transparent-Mode.

### <span id="page-10-2"></span>**5.5.1Porteinstellungen öffnen**

- 1. Tippen Sie im Home-Bildschirm der App auf den Button  $\mathbb X$ .
- 2. Tippen Sie auf den Pfeil > in der Zeile Geräteliste.
- 3. Tippen Sie auf den Pfeil > in der Zeile einer Messkreiskarte.
- 4. Tippen Sie auf den Pfeil > in der Zeile Ausgangsmodule.
- 5. Tippen Sie auf den Pfeil > in der Zeile des RTA6-Einschubes, in dem Sie die Einstellungen eines Ports verändern möchten.
- 6. Tippen Sie auf den Pfeil > in der Zeile Portliste.
- 7. Tippen Sie auf den Pfeil > in der Zeile des Ports, den Sie einstellen möchten.

### <span id="page-11-0"></span>**5.5.2Relaisportverwendung einstellen**

#### **Relais schließen/öffnen bei Grenzüberschreitung bzw. -unterschreitung eines bestimmten Messkanals**

- ← Mit der Funktion zugeordnet, Bezugskanal kann das Relais als Grenzwertaktion eines Messkanals geschlossen bzw. geöffnet werden.
- $\rightarrow$  Stellen Sie im Messkanal, dessen Grenzwertaktion das Schließen bzw. Öffnen des Relais sein soll, einen Grenzwert Max und/oder Grenzwert Min ein (siehe Bedienungsanleitung ALMEMO® 500).
- $\rightarrow$  Stellen Sie im selben Messkanal in der Grenzwertaktion Relais Max bzw. Relais Min die Portadresse des Relais ein.
- $\rightarrow$  Folgen Sie den Schritten 1. bis 7. des Kapitels 5.5.1 Porteinstellungen öffnen.
	- 8. Tippen Sie auf das Feld neben Variante.
	- 9. Tippen Sie auf zugeordnet, Bezugskan.
- ➢ In der Zeile Kontakt wird der aktuelle Relais-Zustand angezeigt.
- ➢ Bei Überschreitung des Grenzwert Max und/oder bei Unterschreitung des Grenzwert Min im gewählten Messkanal wird das Relais geschlossen und die Aktiv-LED des Ports leuchtet. Bei einem Fühlerbruch im gewählten Messkanal wird das Relais ebenfalls geschlossen und die Aktiv-LED des Ports leuchtet.
- 10. Tippen Sie, falls Sie möchten, dass das Relais normal anzieht und bei Alarm oder Stromausfall abfällt, auf die Checkbox neben Invertierung, sodass ein Häkchen gesetzt ist. Die Invers-LED des Ports leuchtet, wenn der Port invertiert ist.

#### **Relais schließen/öffnen bei einem Fühlerbruch eines bestimmten Fühlers**

- ← Mit der Funktion zugeordnet, Bezugskanal kann das Relais bei einem Fühlerbruch geschlossen bzw. geöffnet werden, auch wenn keine Grenzwerte im Bezugskanal eingestellt sind.
- → Stellen Sie in einem Messkanal des Fühlers, dessen Fühlerbruch durch Relais-Schließen bzw. -Öffnen gezeigt werden soll, in der Grenzwertaktion Relais Max oder Relais Min die Portadresse des Relais ein.
- $\rightarrow$  Folgen Sie den Schritten 1. bis 7. des Kapitels 5.5.1 Porteinstellungen öffnen.
	- 8. Tippen Sie auf das Feld neben Variante.
	- 9. Tippen Sie auf zugeordnet, Bezugskan.
- ➢ In der Zeile Kontakt wird der aktuelle Relais-Zustand angezeigt.
- ➢ Bei einem Fühlerbruch im gewählten Messkanal wird das Relais geschlossen und die Aktiv-LED des Ports leuchtet
- 10. Tippen Sie, falls Sie möchten, dass das Relais normal anzieht und bei Alarm oder Stromausfall abfällt, auf die Checkbox neben Invertierung, sodass ein Häkchen gesetzt ist. Die Invers-LED des Ports leuchtet, wenn der Port invertiert ist.

#### **Relais schließen/öffnen bei Alarm im Datenlogger**

- $\mathcal{P}$ Mit der Funktion Gesamtalarm wird das Relais geschlossen bzw. geöffnet, wenn im Datenlogger ein Alarm aktiv ist (Grenzwertüberschreitung, Grenzwertunterschreitung oder Fühlerbruch).
- $\rightarrow$  Folgen Sie den Schritten 1. bis 7. des Kapitels 5.5.1 Porteinstellungen öffnen.
	- 8. Tippen Sie auf das Feld neben Variante.
	- 9. Tippen Sie auf Gesamtalarm.
- ➢ In der Zeile Kontakt wird der aktuelle Relais-Zustand angezeigt.
- ➢ Bei Überschreitung eines Grenzwert Max, bei Unterschreitung eines Grenzwert Min und bei einem Fühlerbruch wird das Relais geschlossen und die Aktiv-LED des Ports leuchtet.
- 10. Tippen Sie, falls Sie möchten, dass das Relais normal anzieht und bei Alarm oder Stromausfall abfällt, auf die Checkbox neben Invertierung, sodass ein Häkchen gesetzt ist. Die Invers-LED des Ports leuchtet, wenn der Port invertiert ist.

#### 5 RTA6-Einschub nutzen

#### **Relais schließen/öffnen bei Grenzwertüberschreitung im Datenlogger**

- $\mathcal{C}$ Mit der Funktion Gesamtalarm Max wird das Relais geschlossen, wenn im Datenlogger der Grenzwert Max eines beliebigen Messkanals überschritten wird.
- → Folgen Sie den Schritten 1. bis 7. des Kapitels 5.5.1 Porteinstellungen öffnen.
	- 8. Tippen Sie auf das Feld neben Variante.
	- 9. Tippen Sie auf Gesamtalarm Max.
- ➢ In der Zeile Kontakt wird der aktuelle Relais-Zustand angezeigt.
- ➢ Bei Überschreitung eines Grenzwert Max wird das Relais geschlossen und die Aktiv-LED des Ports leuchtet.
- 10. Tippen Sie, falls Sie möchten, dass das Relais normal anzieht und bei Alarm oder Stromausfall abfällt, auf die Checkbox neben Invertierung, sodass ein Häkchen gesetzt ist. Die Invers-LED des Ports leuchtet, wenn der Port invertiert ist.

#### **Relais schließen/öffnen bei Grenzwertunterschreitung im Datenlogger**

- $\mathbb{C}$ Mit der Funktion Gesamtalarm Min wird das Relais geschlossen, wenn im Datenlogger der Grenzwert Min eines beliebigen Messkanals unterschritten wird.
- $\rightarrow$  Folgen Sie den Schritten 1. bis 7. des Kapitels 5.5.1 Porteinstellungen öffnen.
	- 8. Tippen Sie auf das Feld neben Variante.
	- 9. Tippen Sie auf Gesamtalarm Min.
- ➢ In der Zeile Kontakt wird der aktuelle Relais-Zustand angezeigt.
- ➢ Bei Unterschreiten eines Grenzwert Min wird das Relais geschlossen und die Aktiv-LED des Ports leuchtet.
- ➢ Tippen Sie, falls Sie möchten, dass das Relais normal anzieht und bei Alarm oder Stromausfall abfällt, auf die Checkbox neben Invertierung, sodass ein Häkchen gesetzt ist. Die Invers-LED des Ports leuchtet, wenn der Port invertiert ist.

#### **Relais manuell schließen/öffnen**

- $\rightarrow$  Folgen Sie den Schritten 1. bis 7. des Kapitels 5.5.1 Porteinstellungen öffnen.
	- 8. Tippen Sie auf das Feld neben Variante.
	- 9. Tippen Sie auf gesteuert.
- ➢ Der Relais-Zustand ist in dieser Einstellung unabhängig von den Messkanälen und Messwerten des Datenloggers.
- 10. Tippen Sie auf das Feld neben Relais , sodass
	- ein Häkchen gesetzt ist, wenn Sie möchten, dass das Relais schließt.
	- kein Häkchen gesetzt ist, wenn Sie möchten, dass das Relais öffnet.
- ➢ Wenn das Häkchen im Feld neben Relais gesetzt ist, leuchtet die Aktiv-LED des Ports.
- ➢ In der Zeile Kontakt wird der aktuelle Relais-Zustand angezeigt.
- 11. Tippen Sie, falls Sie möchten, dass das Relais normal anzieht und bei Alarm oder Stromausfall abfällt, auf die Checkbox neben Invertierung, sodass ein Häkchen gesetzt ist. Die Invers-LED des Ports leuchtet, wenn der Port invertiert ist.
- $\degree$  Deaktivieren Sie, wenn Sie Relais manuell schließen oder öffnen möchten, die Funktion Watchdog (siehe Kapitel 5.6 Watchdog aktivieren oder deaktivieren).

#### **Relais über Signal von Geräteschnittstelle schließen/öffnen**

- $\mathcal{C}$ Mit der Funktion gesteuert wird das Relais geschlossen, wenn das Relais über die Geräteschnittstelle angesteuert wird. Das Schließen/Öffnen ist dann unabhängig von den Messkanälen und Messwerten des Datenloggers.
- $\rightarrow$  Folgen Sie den Schritten 1. bis 7. des Kapitels 5.5.1 Porteinstellungen öffnen.
	- 8. Tippen Sie auf das Feld neben Variante.
	- 9. Tippen Sie auf gesteuert.
- ➢ In der Zeile Kontakt wird der aktuelle Relais-Zustand angezeigt.
- 5 RTA6-Einschub nutzen
	- ➢ Wenn der Relaisport durch die Ansteuerung über die Geräteschnittstelle aktiviert ist, leuchtet die Aktiv-LED des Ports.
	- 10. Tippen Sie, falls Sie möchten, dass das Relais normal anzieht und bei Alarm oder Stromausfall abfällt, auf die Checkbox neben Invertierung , sodass ein Häkchen gesetzt ist. Die Invers-LED des Ports leuchtet, wenn der Port invertiert ist.
	- ➢ Die Ansteuerung des Relais über die Schnittstelle kann nur im Transparent-Mode erfolgen (siehe Zusatzanleitung ALMEMO® 500 Transparent Mode).
	- $\heartsuit$  Um die Ansteuerung über die Geräteschnittstelle zu überwachen. siehe Kapitel 5.6 Funktion Watchdog aktivieren oder deaktivieren.

### <span id="page-15-0"></span>**5.5.3Triggerportverwendung einstellen**

- $\rightarrow$  Folgen Sie den Schritten 1. bis 7. des Kapitels 5.5.1 Porteinstellungen öffnen.
	- 8. Tippen Sie auf das Feld neben Variante.
	- 9. Tippen Sie auf die Funktion, die Sie über das Triggerkabel ansteuern möchten.
- $\mathcal{P}$ Mit der Funktion Start-Stop wird die Messung gestartet bzw. gestoppt, sobald ein Signal über den Triggereingang an den Datenlogger gesendet wird.

Mit der Funktion Start-St. pegelgetriggert wird die Messung gestartet, solange ein Signal über den Triggereingang an den Datenlogger gesendet wird und gestoppt, sobald kein Signal mehr über den Triggereingang an den Datenlogger gesendet wird.

#### **Makroausführung bei Triggersignal starten**

- 1. Tippen Sie auf die Checkbox neben Makroausführung, sodass ein Häkchen gesetzt ist.
- 2. Tippen Sie auf das Feld neben Variante.
- 3. Tippen Sie auf das Makro, das bei einem Triggersignal ausgeführt werden soll.
- 4. Tippen Sie auf den Pfeil > in der Zeile Makros.
- 5. Tippen Sie auf das Feld neben dem Makro, das Sie einstellen möchten.
- 6. Tippen Sie die ALMEMO® Befehle in dem dafür vorgesehen Format ein, die ausgeführt werden sollen, wenn das Makro ausgeführt wird (siehe Handbuch 2020 Kapitel 6.6.5 Makros).
- 7. Tippen Sie neben das Feld.
- ➢ Das Makro wird ausgeführt, wenn über den Port ein Triggersignal am Datenlogger empfangen wird.

### <span id="page-16-0"></span>**5.5.4Analogausgangsportnutzung einstellen**

#### **Messwerte eines bestimmten Messkanals an den Analogausgang ausgeben**

- 1. Tippen Sie im Home-Bildschirm der App auf den Button  $\mathbb X$ .
- 2. Tippen Sie auf den Pfeil > in der Zeile Geräteliste.
- 3. Tippen Sie auf den Pfeil > in der Zeile der Messkreiskarte, an der der ALMEO® Fühler angesteckt ist, in dem der Messkanal ist, dessen Messwerte an den Analogausgang ausgegeben werden sollen.
- 4. Tippen Sie auf den Pfeil > in der Zeile Ausgangsmodule.
- 5. Tippen Sie auf den Pfeil > in der Zeile des RTA6-Einschubes, in dem Sie den Analogausgang einstellen möchten.
- 6. Tippen Sie auf den Pfeil > in der Zeile Portliste.
- 7. Tippen Sie auf den Pfeil > in der Zeile des Ports, den Sie einstellen möchten.
- 8. Tippen Sie auf das Feld neben Variante.
- 9. Tippen Sie auf zugeordnet, Bezugskanal.
- 10. Tippen Sie auf das Feld neben Analogausgang dieser Messkreiskarte zugeordnet.
- 11. Tippen Sie auf JA.
- ➢ Die Zeilen Analogausgabe und Kanal werden angezeigt.
- 12. Tippen Sie auf das Feld neben Kanal.
- 5 RTA6-Einschub nutzen
	- 13. Tippen Sie auf den Messkanal, dessen Messwerte Sie an den Analogausgang ausgeben möchten.
	- 14. Tippen Sie auf das Feld neben Typ.
	- 15. Tippen Sie auf den Typ 0…10 V oder auf den Typ 0…20 mA.
	- $\mathbb{C}$  Der Typ gibt an, auf welchen Strombereich bzw. Spannungsbereich die Messwerte des Messkanals skaliert ausgegeben werden sollen.
	- ➢ In der Zeile Analogausgabe wird der aktuell ausgegebene Wert angezeigt.
	- $\heartsuit$  Wenn kein Analoganfang und kein Analogende im gewählten Bezugskanal eingestellt sind, werden bei Typ 0…10 V 0,5 mV pro Digit ausgegeben (z.B bei einem Messwert von -20,4 °C werden - 0,102 V ausgegeben). Bei Typ 0…20 mA wird 1 μA pro Digit ausgegeben (z.B bei 30,2 °C werden 0,302 mA ausgegeben).
	- $\heartsuit$  Wenn die Messwerte auf 4  $\geq$ 0 mA statt 0  $\geq$ 0 mA skaliert und ausgegeben werden sollen, kann dies im Messkanal eingestellt werden, dessen Messwerte ausgegeben werden sollen.
	- $\mathbb{C}$  Welcher Messbereich auf den gewählten Strombereich bzw. Spannungsbereich skaliert ausgegeben werden soll, wird wie in den folgenden Schritten beschrieben mit den Werten Analoganfang und Analogende im Messkanal eingestellt.
		- 16. Tippen Sie auf Zurück, bis Sie den Home-Bildschirm sehen.
		- 17. Tippen Sie im Home-Bildschirm der App auf den Button X.
		- 18. Tippen Sie auf den Pfeil > in der Zeile Geräteliste.
		- 19. Tippen Sie auf den Pfeil > in der Zeile der Messkreiskarte, an der der ALMEMO® Fühler angesteckt ist, in dem der Messkanal ist, dessen Messwerte an den Analogausgang ausgegeben werden soll.
		- 20. Tippen Sie auf den Pfeil > in der Zeile Fühlerübersicht.
		- 21. Tippen Sie auf den Pfeil > in der Zeile des Fühlers, in dem sich der Messkanal befindet, dessen Messwerte an den Analogausgang ausgegeben werden soll.
		- 22. Tippen Sie auf den Pfeil > in der Zeile Fühlerkanäle.
- 23. Tippen Sie auf den Pfeil > in der Zeile des Messkanals, dessen Messwerte als Analogsignal ausgegeben werden sollen.
- 24. Tippen Sie auf den Pfeil > in der Zeile Analogausgabe.
- 25. Tippen Sie auf die Checkbox in der Zeile Verriegelung 6, sodass kein Häkchen gesetzt ist.
- ➢ Die Felder neben Analog-Anfang und Analog-Ende können bearbeitet werden.
- Analog-Anfang und Analog-Ende geben den Bereich der Messwerte an, die skaliert als analoges Signal am Analogausgang ausgegeben werden sollen. Wenn nur ein Teilbereich des Messbereiches ausgeben werden soll (z.B. -30.0 bis 120.0 °C in 0-20 mA skalieren), muss der Umfang des Bereichs mindestens 100 Digits betragen (z.B. -30.0 bis -20.0 °C in 0-20 mA skalieren).
- 27. Tippen Sie in das Feld neben Analog-Anfang.
- 28. Geben Sie den niedrigsten Wert ein, der skaliert am Analogausgang ausgegeben werden soll.
- 29. Tippen Sie auf das Feld neben Analog-Ende.
- 30. Geben Sie den höchsten Wert ein, der skaliert am Analogausgang ausgeben werden soll.
- 31. Tippen Sie, falls Sie die Messwerte in mA ausgeben wollen und die Messwerte auf 4…20 mA statt 0…20 mA skaliert und ausgegeben werden sollen, auf die Checkbox neben Verriegelung 1, sodass kein Häkchen gesetzt ist und auf die Checkbox neben Analogausgang 4-20 statt 0-20 mA, sodass ein Häkchen gesetzt ist.
- Wenn das Häkchen in der Zeile Analogausgang 4-20 statt 0-20 gesetzt ist und der Typ 0…10 Volt im Analogausgang eingestellt ist, wird der gewählte Messbereich zwischen Analog-Anfang und Analog-Ende auf 2… 10 V skaliert ausgegeben.
	- ➢ Der Messwert des gewählten Messkanals wird in der gewünschten Skalierung an den Analogausgang ausgegeben.

#### 5 RTA6-Einschub nutzen

- $\heartsuit$  Bei einem Fühlerbruch im Messkanal wird am Analogausgang 0 V bzw. 0 mA ausgegeben.
- Bei Overrange im Messkanal wird der maximale Analogausgabewert ausgegeben (10 V oder 20 mA).

#### **Manuell gesetzte Analogwerte an Analogausgang ausgeben**

- $\rightarrow$  Folgen Sie den Schritten 1. bis 7. des Kapitels 5.5.1 Porteinstellungen öffnen.
	- 8. Tippen Sie auf das Feld neben Variante.
	- 9. Tippen Sie auf gesteuert.
- 10. Tippen Sie auf das Feld neben Analogausgabe.
- 11. Geben Sie den Analogwert, der am Analogausgang ausgegeben werden soll, ein.
- 12. Tippen Sie neben das Feld.
- ➢ Der eingegebene Analogwert wird am Analogausgang des gewählten Ports ausgegeben. Der Analogwert ist in dieser Einstellung unabhängig von den Messkanälen und Messwerten des Datenloggers.
- $\degree$  Deaktivieren Sie, wenn Sie manuell gesetzte Analogwerte an den Analogausgang ausgeben möchten, die Funktion Watchdog (siehe Kapitel 5.6 Watchdog aktivieren oder deaktivieren).

#### **Analogwerte, die von der Schnittstelle vorgegeben werden an Analogausgang ausgeben**

- $\rightarrow$  Folgen Sie den Schritten 1. bis 7. des Kapitels 5.5.1 Porteinstellungen öffnen.
	- 8. Tippen Sie auf das Feld neben Variante.
	- 9. Tippen Sie auf gesteuert.
- ➢ Die Ansteuerung des Analogausgangs über die Schnittstelle kann nur im Transparent-Mode erfolgen (siehe Zusatzanleitung ALMEMO® 500 Transparent Mode).

### <span id="page-20-0"></span>5.6 Funktion Watchdog aktivieren oder deaktivieren

 $\heartsuit$  Wenn die Funktion Watchdog aktiviert ist, fallen alle Relais ab und alle Analogausgänge geben 0 V bzw. 0 mA aus, falls die Ansteuerung vom Datenlogger oder die Ansteuerung von gesteuerten Relais oder Analogausgängen über die Schnittstelle für 1 Minute ausfällt. Der Watchdog kann für jeden RTA6-Einschub einzeln aktiviert werden.

#### **Funktion Watchdog aktivieren**

- 1. Tippen Sie im Home-Bildschirm der App auf den Button
- 2. Tippen Sie auf Geräteliste.
- 3. Tippen Sie auf den Pfeil > in der Zeile einer Messkreiskarte.
- 4. Tippen Sie auf den Pfeil > in der Zeile Ausgangsmodule.
- 5. Tippen Sie auf den Pfeil > in der Zeile des RTA6-Einschubes, in dem Sie die Funktion Watchdog aktivieren möchten.
- 6. Tippen Sie auf die Checkbox neben Watchdog, sodass ein Häkchen gesetzt ist.
- ➢ Die Funktion Watchdog ist aktiviert.
- ➢ In der Zeile Watchdog-Status wird OK angezeigt, solange die Ansteuerung über die Schnittstelle oder die Messkreiskarten mindestens einmal pro Minute erfolgt.
- $\triangleright$  Alle Relais fallen ab und alle Analogausgänge geben 0 V bzw. 0 mA aus, falls die Ansteuerung vom Datenlogger oder die Ansteuerung von gesteuerten Relais und/ oder Analogausgängen über die Schnittstelle für 1 Minute ausfällt.
- ➢ In der Zeile Wachtdog-Status wird ERROR angezeigt und die Watchdog-LED des RTA6-Einschubes leuchtet, falls die Ansteuerung vom Datenlogger oder die Ansteuerung von gesteuerten Relais über die Schnittstelle für 1 Minute ausfällt. Der Watchdog-Status ERROR wird angezeigt, bis die Funktion dekativiert und bei Bedarf wieder aktiviert wird.

#### **Funktion Watchdog dekativieren**

 $\rightarrow$  Folgen Sie den Schritten 1. bis 4. des Abschnittes Funktion Watchdog aktivieren.

- 5 RTA6-Einschub nutzen
	- → Tippen Sie auf die Checkbox neben Watchdog, sodass kein Häkchen gesetzt ist.
	- ➢ Die Funktion Watchdog ist deaktiviert.
	- ➢ Die Zeile Watchdog-Status ist nicht mehr sichtbar.

## <span id="page-21-0"></span>5.7 RTA6-Einschub aus dem Gehäuse des Datenloggers ziehen

- ! Der Datenlogger muss ausgeschaltet sein.
- ! Der Datenlogger muss von der Stromversorgung getrennt sein.
- 1. Lösen Sie die Rändelschrauben, die den RTA6-Einschub fixieren.
- 2. Ziehen Sie den RTA6-Einschub aus dem Gehäuse des Datenloggers.

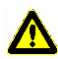

Achten Sie darauf, dass keine Kurzschlüsse auf der Leiterplatte entstehen. Legen Sie keine leitenden Teile (zum Beispiel Schraubenzieher) auf die Leiterplatte. Kurzschlüsse würden zu Produktschäden führen.

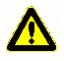

Schützen Sie die Baugruppe vor elektrischer Entladung. Handeln Sie die Baugruppe nur in elektrostatisch geschützter Umgebung.

## <span id="page-22-0"></span>6 Technische Daten

#### **RTA6-Einschub ES 500-RTA6**

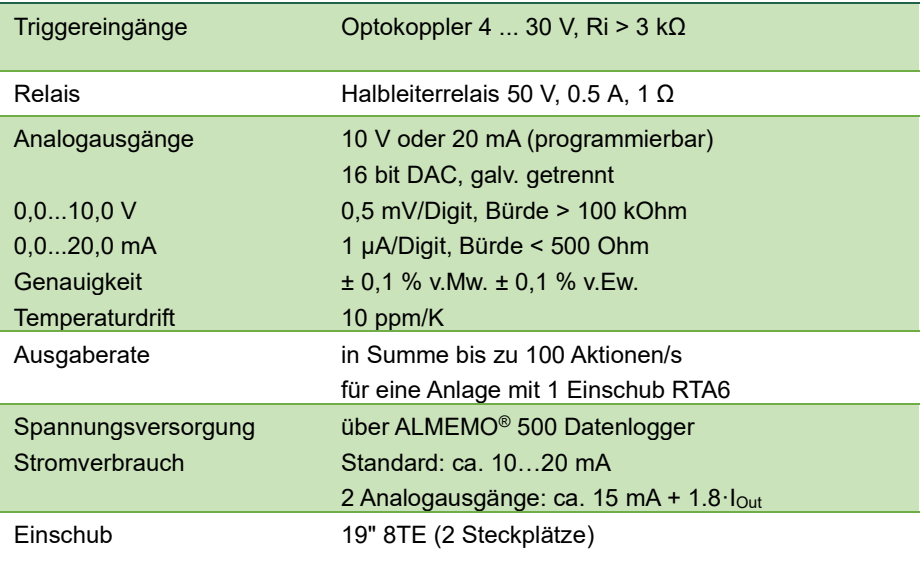

Technische Änderungen vorbehalten!

## <span id="page-23-0"></span>7 Konformitätserklärung

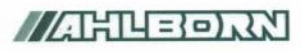

Doc-Nr. CE\_MA500\_001\_20181005\_R1.doc

#### EU-Konformitätserklärung

**EU-Declaration of Conformity** nach/according to EN 17050-1

Ahlborn Mess- und Regelungstechnik GmbH

Hersteller: Manufacturer: Adresse: Address:

Fichenfeldstrasse 1 83607 Holzkirchen Germany

#### bestätigt, dass das Produkt declares, that the product

Produktbezeichnung: Product Name: Produkt Typ: Product Type: Produkt Optionen: **Product Options:** 

Messwerterfassungsanlage ALMEMO® 500 MA500CPUA20... BT8B, TG6B, TG8B

den nachfolgenden Europäischen Anforderungen und Richtlinien entspricht und folglich das CE Zeichen trägt. conforms to following European Product Specifications and Regulations and carries the CE marking accordingly.

2014/35/EU

2014/30/EU

2014/53/EU

Angewandte harmonisierte Normen und technische Spezifikationen: Applied harmonised standards and technical specifications:

Niederspannungsrichtlinie Low Voltage Directive **EMV Richtlinie EMC Directive R&TTE Richtlinie R&TTE Directive** Sicherheit (Safety) EN 61010-1: 2010+A1 EMV (EMC) EN 61326-2-3: 2013 Tabelle 2

Holzkirchen, 05.10.2018 Ort. Datum der Ausstellung Place, date of issue

Christian Schmidt Entwicklungsleitung

Qualitätsmanagement

Ahlbom Mess- und Regelungstechnik GmbH, Eichenfeldstrasse 1, 83607 Holzkirchen, Deutschland<br>Tel. +49-8024-30070, Fax. +49-8024-300710, e-mail: amr@ahlbom.com, internet: www.ahlbom.com

Technische Änderungen vorbehalten!

## <span id="page-24-0"></span>8 Stichwortverzeichnis

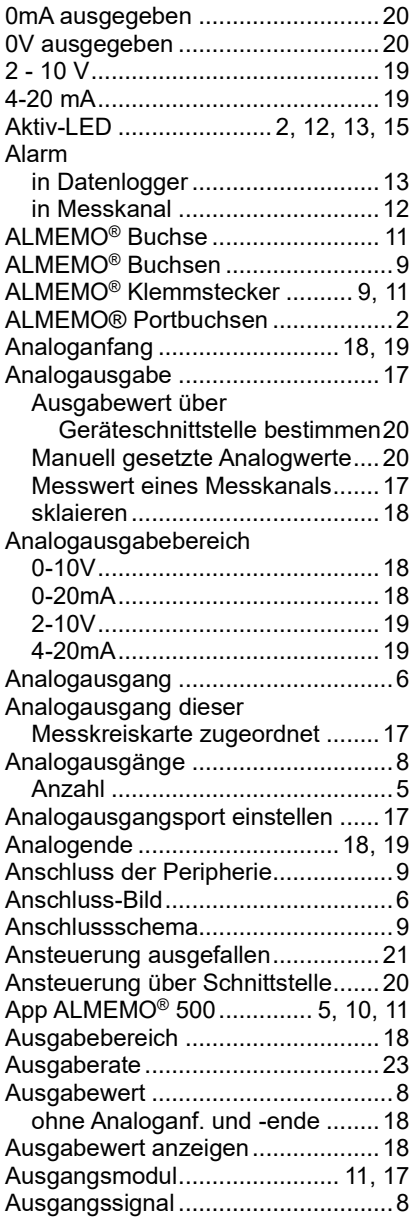

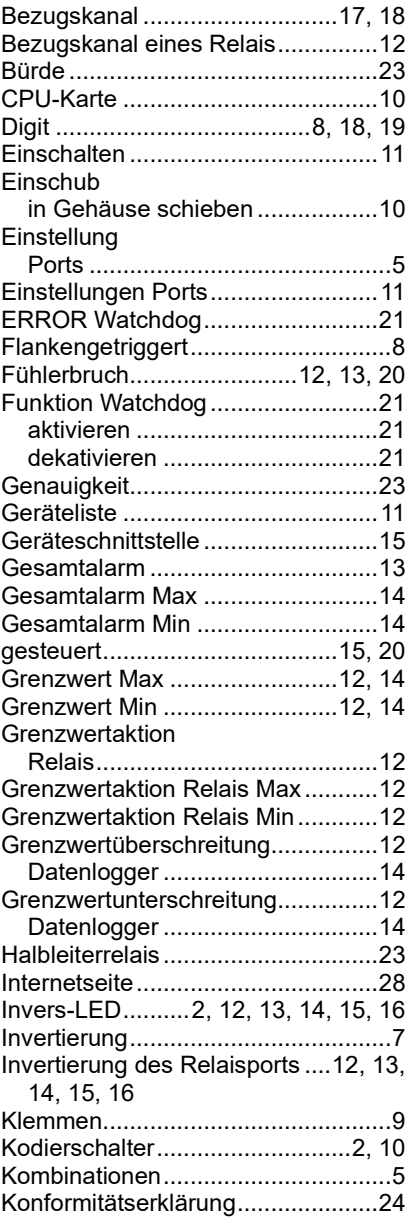

#### 8 Stichwortverzeichnis

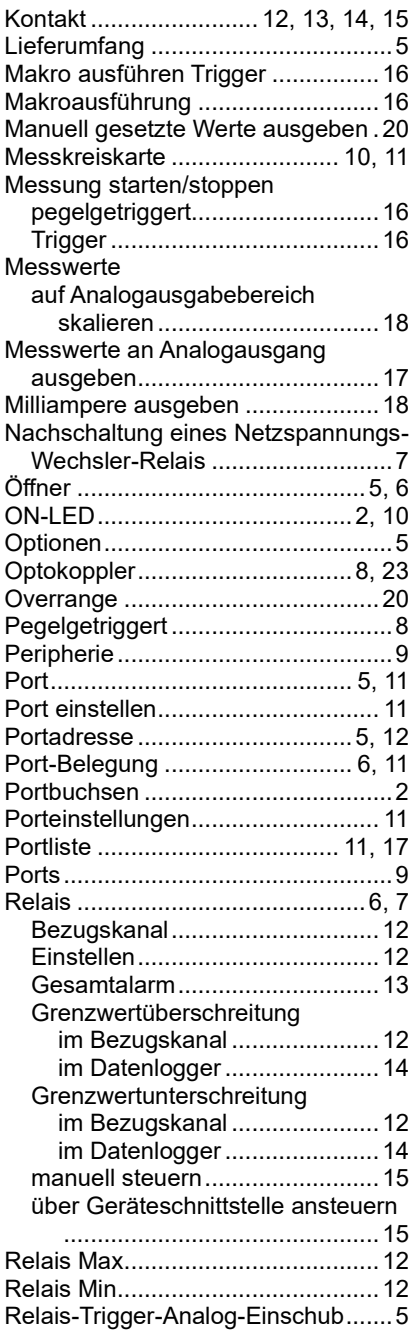

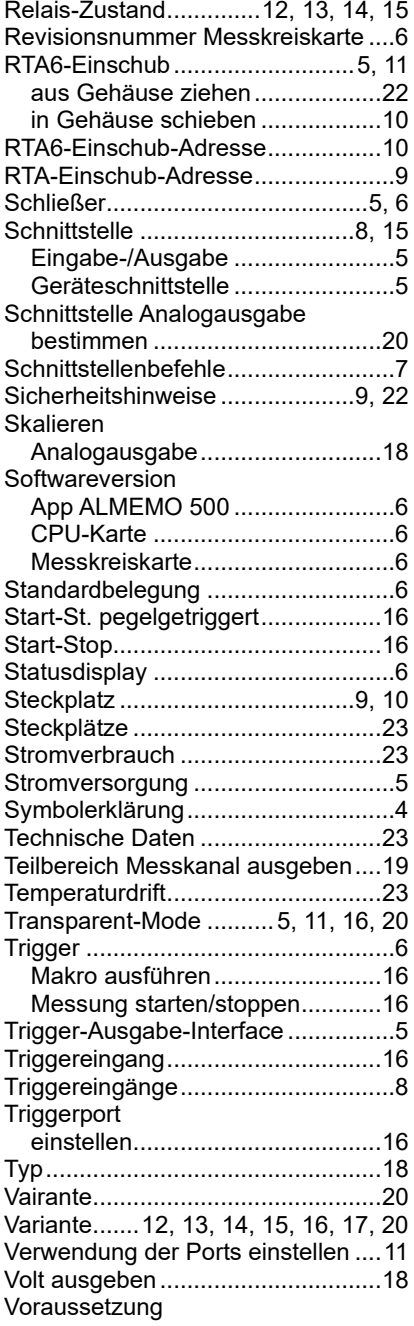

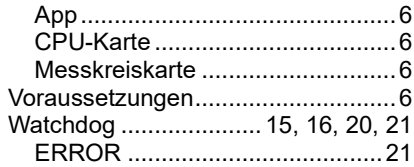

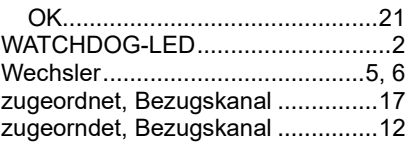

Trotz großer Sorgfalt sind fehlerhafte Angaben nicht auszuschließen. Technische Änderungen vorbehalten.

Diese und weitere Bedienungsanleitungen sowie das ALMEMO® Handbuch finden Sie auf **www.ahlborn.com** im Bereich SERVICE unter DOWNLOADS.

© Ahlborn Mess- und Regelungstechnik GmbH 2021

All rights reserverd.

Ahlborn Mess- und Regelungstechnik GmbH, Eichenfeldstraße 1-3, D-83607 Holzkirchen, Tel. +49(0)8024/3007-0, Fax +49(0)8024/30071-0 Internet: http://www.ahlborn.com, email: amr@ahlborn.com

> BITTE ZUM SPÄTEREN NACHSCHLAGEN **AUFREWAHREN**